# **共焦点レーザー顕微鏡 LSM710 タイムラプス観察 基本操作**

(2015.10.25版)

※タイムラプス観察をしたい場合は、出来るだけ事前にゲノム研究分野までご連絡ください

# **立ち上げの手順**

< 電源と TFT パネルの操作 > (12 等の数字は通常の顕微鏡操作の説明と対応しています)

- 1. 炭酸ガスボンベのバルブを開く
- 2. 1のメインスイッチを入れる
- 3. 2の電源キー(鍵)が水平になっているか確認する (常に水平=ON の状態)
- 4. インキュベーターの背面にあるスイッチを入れる ※必ず 3 のサブスイッチを ON にする前にスイッチを入れてください

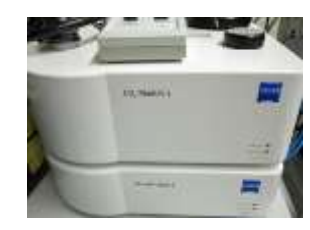

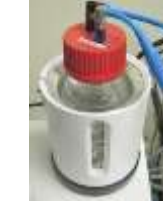

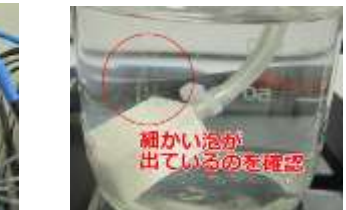

装置の背面にスイッチがあります まんだい 装置の上部に設置してあるガラス瓶の中の軽石から細かい泡が出ているのを確認してください

- 5. 3のサブスイッチを 2 つとも ON にする
- 6. TFT パネルの「Microscope」にタッチする

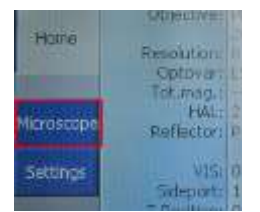

7. TFT パネルの「Inkubation」にタッチし、 「H Insert P」「Inc PM」「H Dev Humid」「CO2 Small V」の各項目が off になってい ることを確認する。(前回利用者が on のままで終了していた場合、既に温度などが上昇し始めている場合があります。その場合はそのままご使用ください)

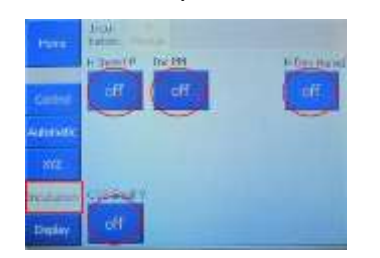

8. 各項目にタッチし、それぞれ「On」にして「Ok」をタッチする

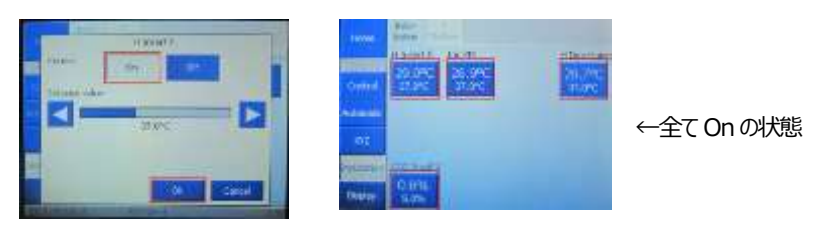

9. 「Home」にタッチして戻る

### **< PC とソフトウェアの操作 >**

- 10. 「6 のコンピューターの電源を入れる (電源ボタンはキーボードにあります)
- 11. 「LSM ユーザー」のアイコンをクリックする (パスワードはありません)
- 12. 「ZEN2009」のアイコンをクリックし、撮影用ソフトウェアを起動する
- 13. 「Start System をクリックするとソフトウェアが撮影モードで起動する

#### **終了の手順**

- **1.** TFT パネルでインキュベーターの温度設定等をすべて OFF にする
- **2.** 「ZEN2009」のウインドウを閉じて終了する (またはメニューの File→Exit)
- **3. オイルを使用した場合 (x40、x63、x100 のレンズ) はレンズの清掃を行う → 清掃後、x10 のレンズに戻しておく** ※清掃方法 レンズペーパーでオイルを吸い、レンズクリーナーで湿らせた綿棒でレンズの中心から外側に向かいクルクルと拭きとる
- **4.** コンピューターをシャットダウンする
- 5. 3のサブスイッチを 2 つとも OFF にする
- **6.** インキュベーターのスイッチを OFF にする
- **7.** □<sup>2</sup> の電源キー(鍵)が水平のままになっているか確認する (常に水平=ON の状態)
- **8.** 1のメインスイッチを切る
- **9.** 炭酸ガスボンベのバルブを閉じる
- **10.** 顕微鏡に青いカバーをかける

※使用したオイルなどはプラスチックの箱に戻しておく。テーブルにオイルが垂れていたら拭いておく。

※この装置には x10、x20、x40、x63、x100 のレンズが取り付けられています ( x40、x63、x100 は油浸レンズ )

## **< 1 接眼での確認 >**

**1.** インキュベーターに繋がっている加温チャンバーを顕微鏡のステージにセットしてサンプルをセットし、チャンバーにふたをする。 チャンバースライドは溝に合わせて縦にセットする。 (顕微鏡のステージにはバネがついています)

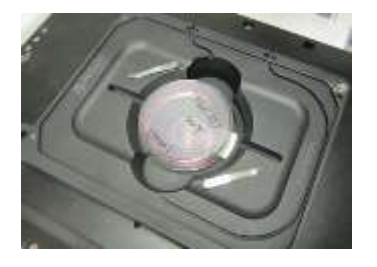

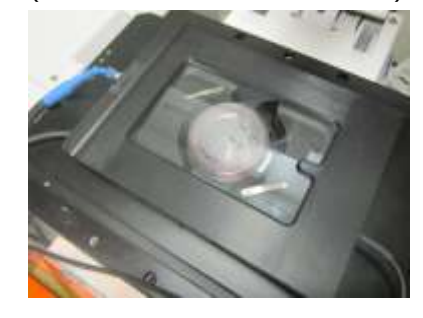

- **2.** 左上の「Ocular」タブをクリックする
- **3.** 「Ocular タブの下の「Online ボタンをクリックする ⇒ PC と顕微鏡操作装置がつながり、接眼の状態で見えます

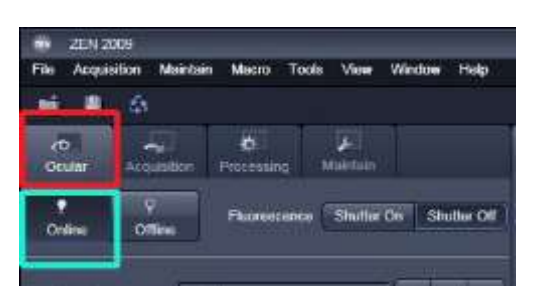

- **4.** 「Lord Position」ボタンを押す ⇒ 顕微鏡の対物レンズが下降します
- **5.** 「Ocular」タブ左側の真ん中あたりにある対物レンズのアイコンをクリックする ⇒ レンズ選択ウインドウが開きます

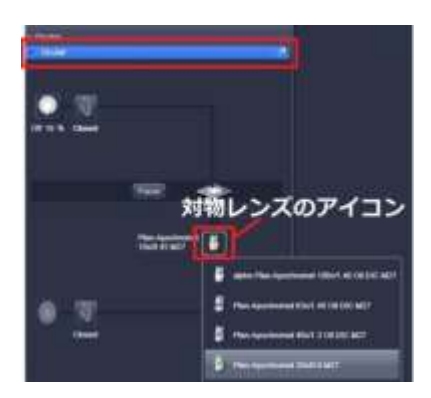

- **6.** 対物レンズの倍率を 10 倍に変更する ※違う倍率で観察したい場合でも、まず 10倍のレンズで焦点を合わせます
- **7.** TFT タッチパネルの ■■ ボタンを押す ⇒ 対物レンズが上昇します
- **8.** TFT タッチパネルの TL Illumination を On にする

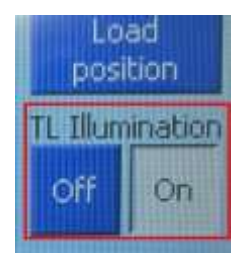

**9.** 「Ocular」タブ内の「Fluorescence」右にある「Shutter On」ボタンを押す ⇒光が顕微鏡内に導入されて対物レンズから出ます

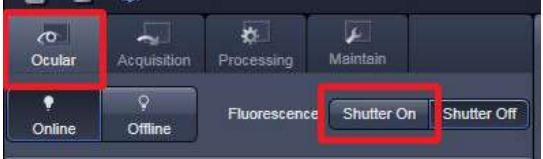

11. 「Ocular」タブ内の「Configuration」横のボタンから、DIC を選択する (透過での観察です)

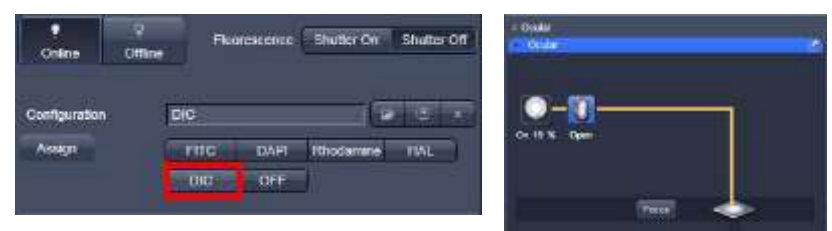

TFT パネルの TL Illumination が On に なっていればオレンジ色の光路が表示されます

**11.** 接眼レンズを覗きサンプルに焦点を合わせる

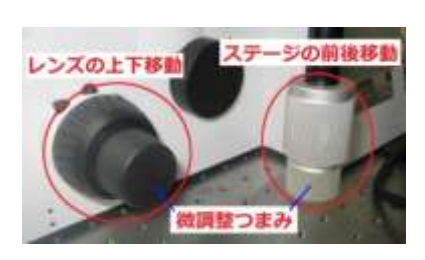

12. 「Ocular<sup>1</sup>タブ内の「Shutter Off」ボタンを押す ⇒ サンプル面への光が遮られます

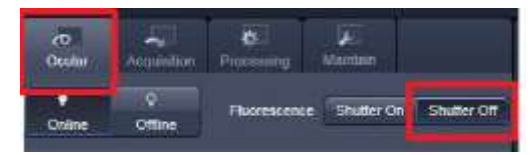

**13.** 違う倍率のレンズを使用する場合は、それぞれの倍率で同じように焦点を合わせる

**油浸レンズ(40 倍、63 倍、100 倍)を使用する場合** 例・・・40倍のレンズを使用する場合

- 1. 「Ocular」タブ左側の真ん中あたりにある対物レンズのアイコンをクリックする
- 2. 40 倍ではなく 20 倍のレンズを選択する (40 倍の隣に配置されているレンズです) ⇒ 対物レンズが回転します
- 3. サンプルの真下には 20倍のレンズが来ているので、その隣の 40倍のレンズにオイルを少量つけます

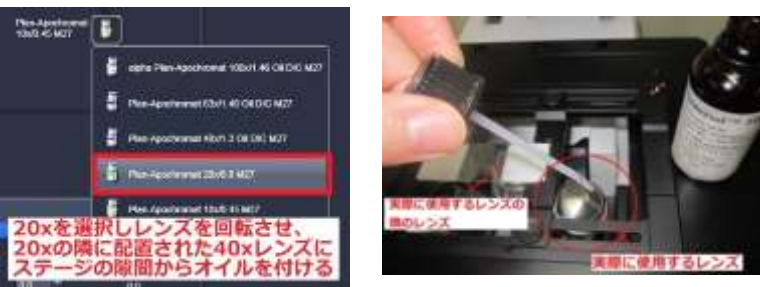

4. オイルをつけたら対物レンズアイコンの中から 40 倍のレンズを選択し、TFT タッチパネルで「DONE」をタッチします ※油浸レンズを選択すると、TFT パネルにオイルをつけるよう指示が出ます。オイルを付け終ったら「DONE」をタッチしてください

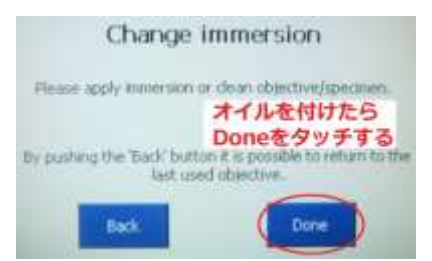

5. 焦点を再び調整します

## **< 2 画像の取得 > ※透過光観察の方法の説明です**

- **1.** 「Offline」ボタンをクリックする
- **2.** 「Acquisition」タブをクリックする ⇒ 光路が画像取得モードに切り替わる

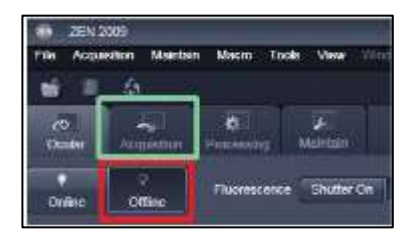

フまで事前にご連絡ください。

### **画像の取得設定ファイル(Setting File)を利用して設定を読み込みます**

**3.** メニューの「File」 ⇒ 研究室フォルダ内にある「Setting File」から Timelaps.Ism を選択し開く ⇒ 設定ファイルの画像が開かれます

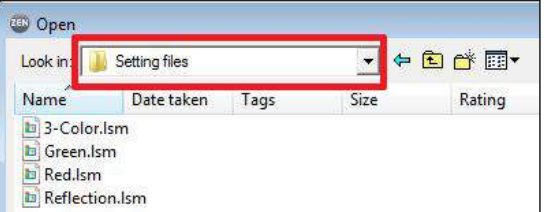

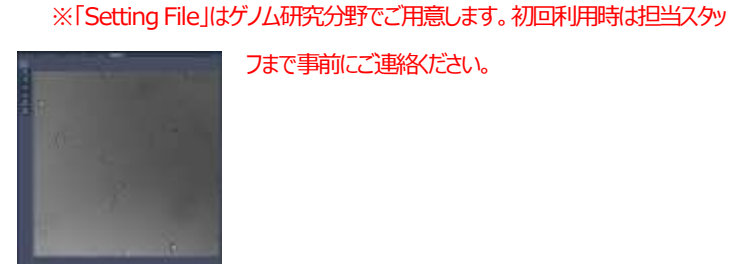

↑ 「Setting File Iから Timelaps.Ism ファイルを選択して開く インストン キリング イルの画像(Timelaps.Ism)

**4.** 開かれた取得設定ファイル画像の左下にある「Reuse」ボタンをクリックする ⇒ 明るさや画質等の設定が読み込まれます

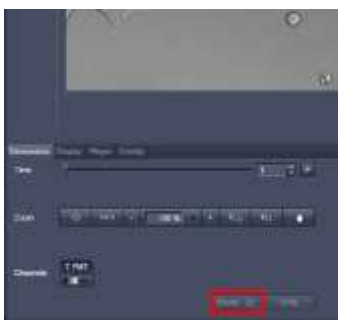

← Reuse ボタンで既に取得された画像の撮影条件を現在の撮影条件として呼び出します

これで蛍光観察・透過光観察時に使用する設定が読み込まれました。以下再び先ほど接眼で焦点を合わせたサンプルに戻ります

5. 「Continuous」ボタンを押す ⇒ 先ほど接眼で確認したサンプルのスキャンが開始され、画面に画像が現れます

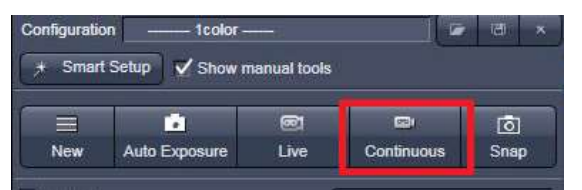

**6.** 画像左の「Channels」ツール内の Gain ( Master ) のバーを左右にスライドさせて感度調整を行う

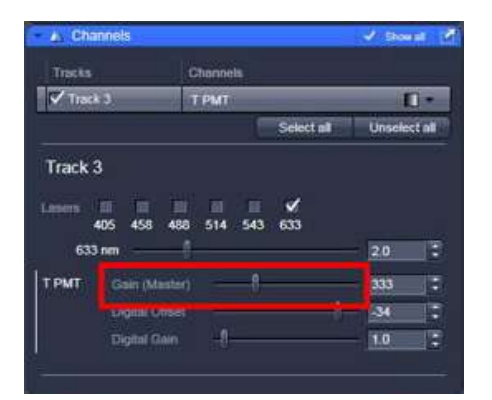

**7.** 感度の調整などが完了したら Stop をクリックする

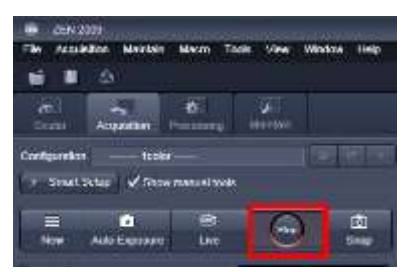

8. 画像左側の「Time Series」ツールで撮影回数と撮影間隔を設定する

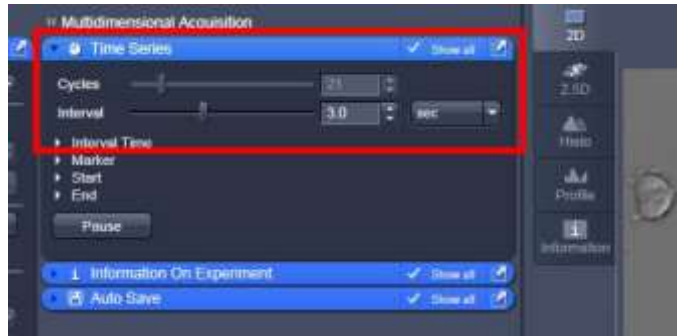

- ・「Cycles」で撮影回数を設定する。 ( 希望撮影回数+1回 ) 例: 20フレーム撮影したい場合は「21」と設定 (0分で1枚撮影するため)
- ・「Interval」で撮影間隔を設定する。
- 例 : 3秒間隔で撮影したい場合は「3.0sec」と設定。 「Sec」以外に「msec」と「min」の単位で設定ができます
- 9. 「Acquisition Mode」ツールで Frame Size と Speed を設定する

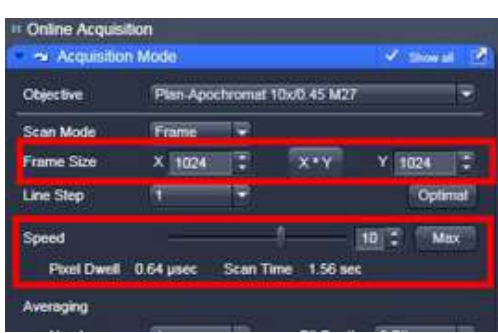

**10. 「Start Experiment」をクリックして撮影を開始する** 

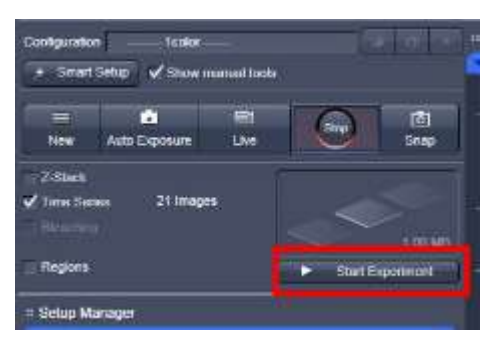

・通常Frame Size は 1024\*1024、Speed は 10 に設定する

**11.** 撮影が終了したら **.lsm形式** で自分の研究室フォルダに保存する

※セーブする前に再生等の操作をすると、データ容量によっては PC がフリーズする恐れがあります。必ず先にセーブしてから別の操作を行ってください。

撮影した画像の確認は再生ボタンをクリックします (画像の下にあります)

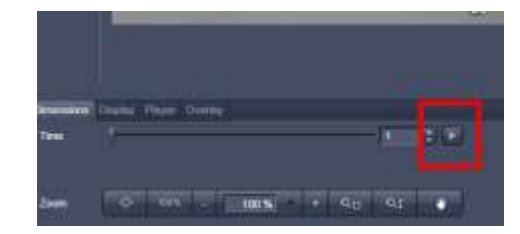